## Team Mode binding process:

1. Check both ST16E for updates, the needed DataPilot is 2.2.1 or higher

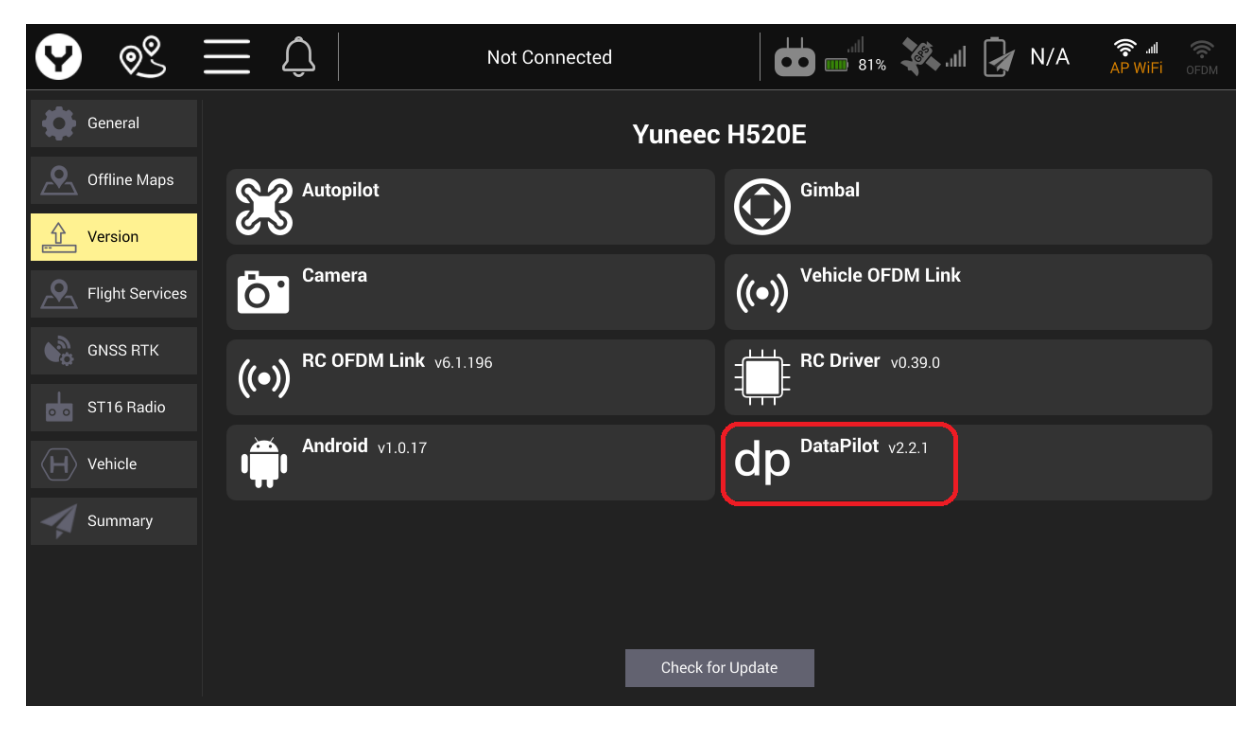

2. Enable the Team Mode in Vehicle settings

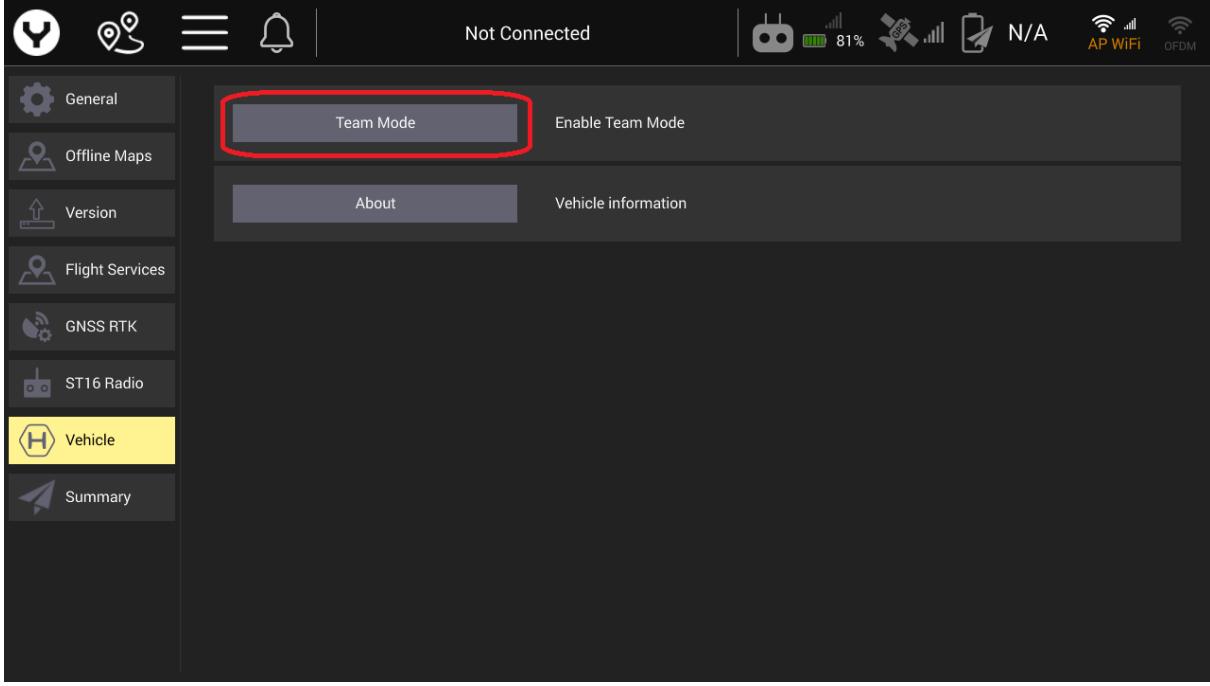

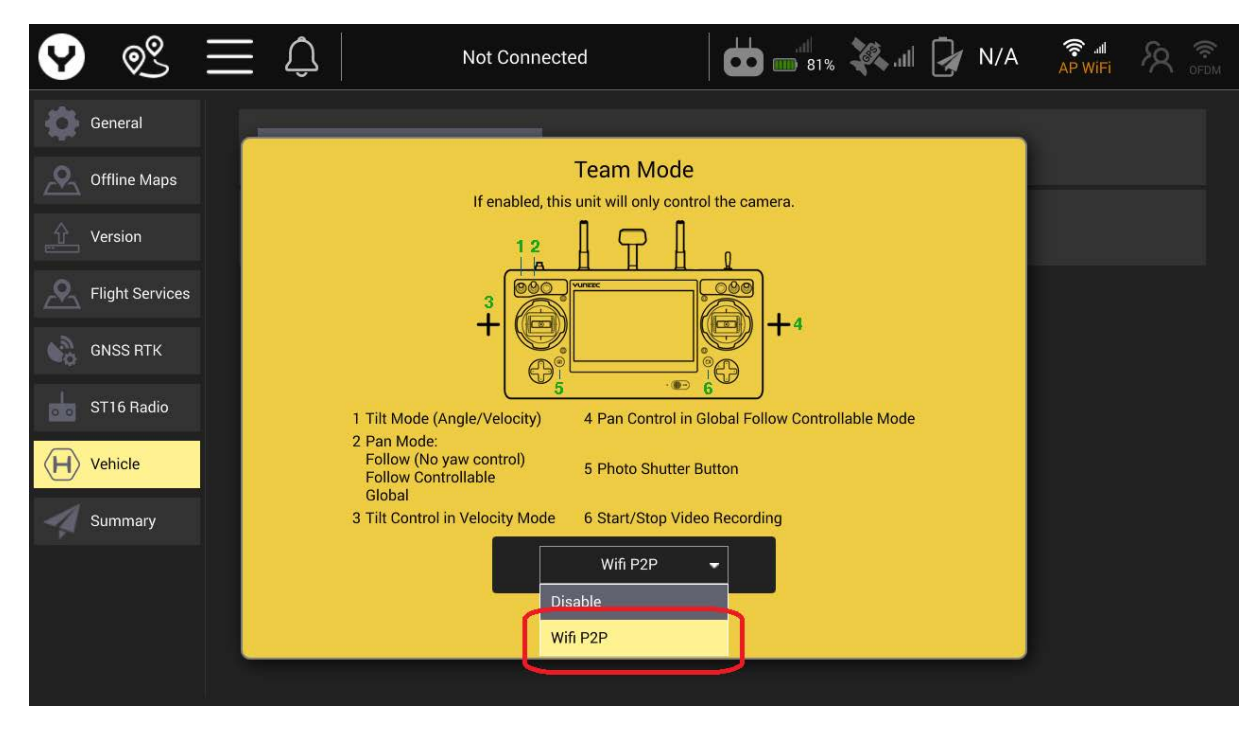

3. Select WiFi P2P in the popup menu and close the window

4. Open the Team Mode menu by typing the Team Mode icon

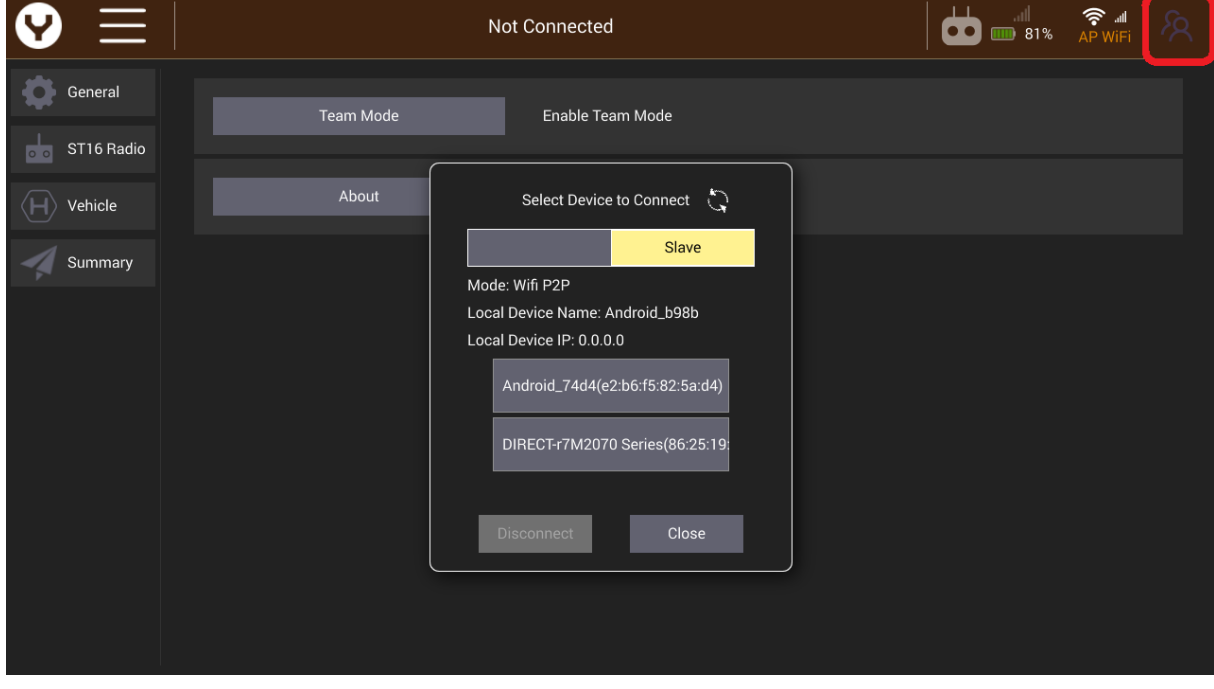

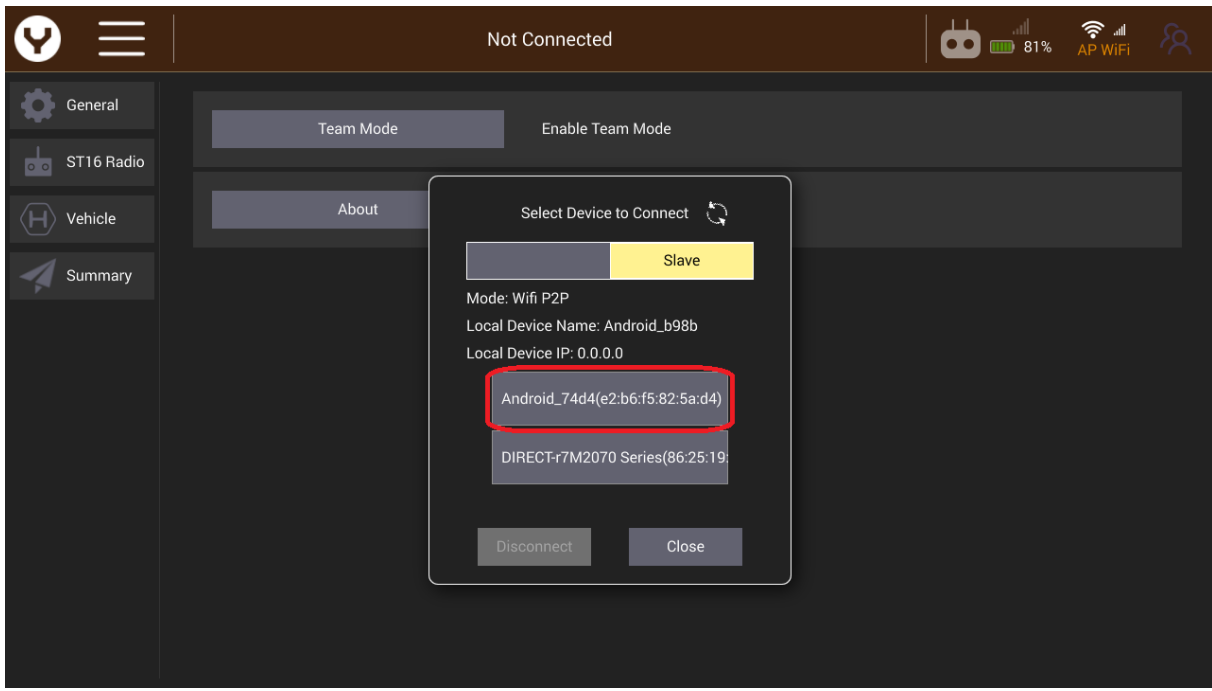

5. Select "Slave" (slave shouldn´t be connected to the drone by OFDM!) and wait for Masters IP

6. Accept the connection request when the window appears, you can also start the connection from Master ST16E instead of Slave

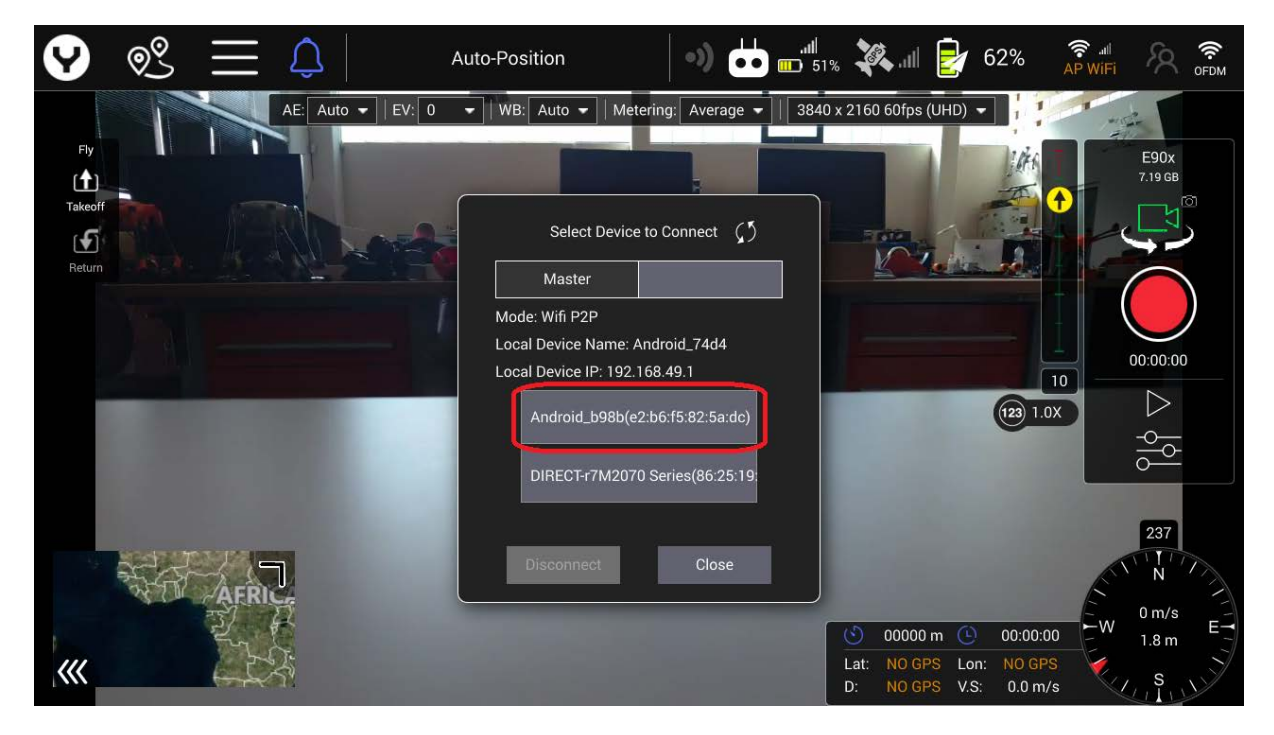

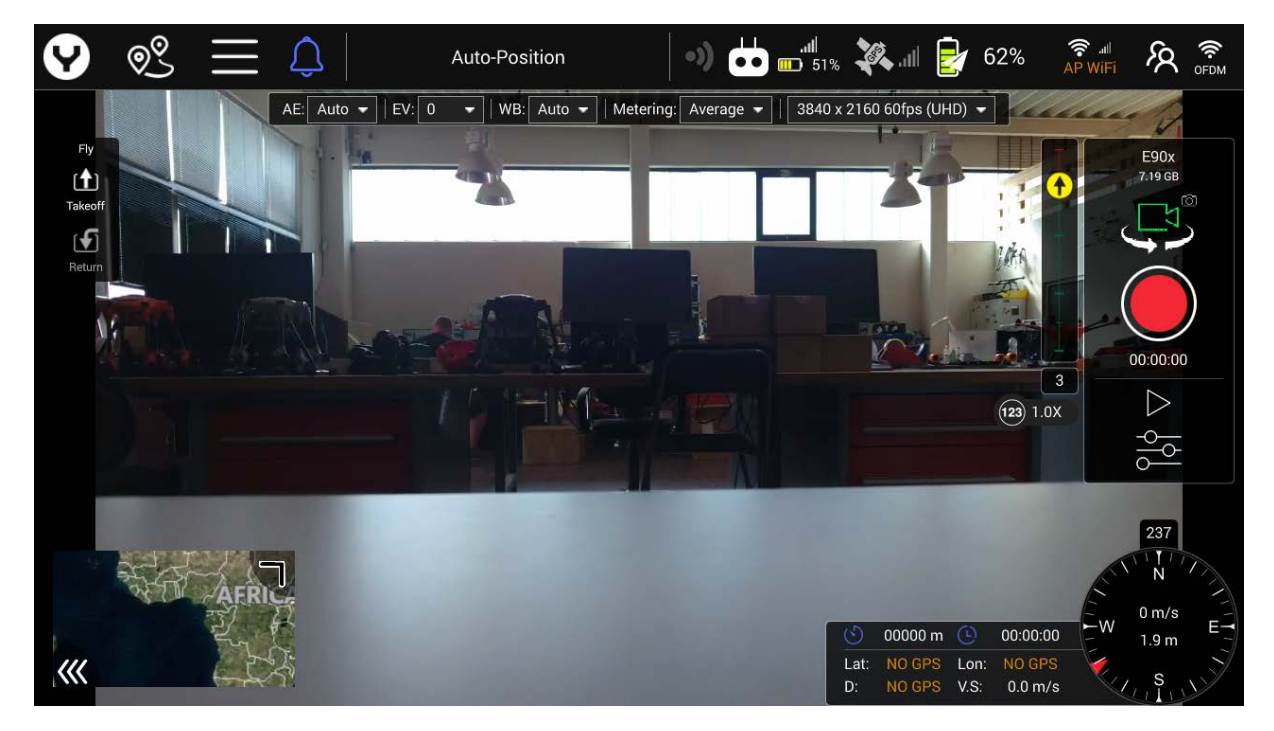

7. Screenshot Master ST16E after binding success

8. Screenshot Slave ST16E after binding success

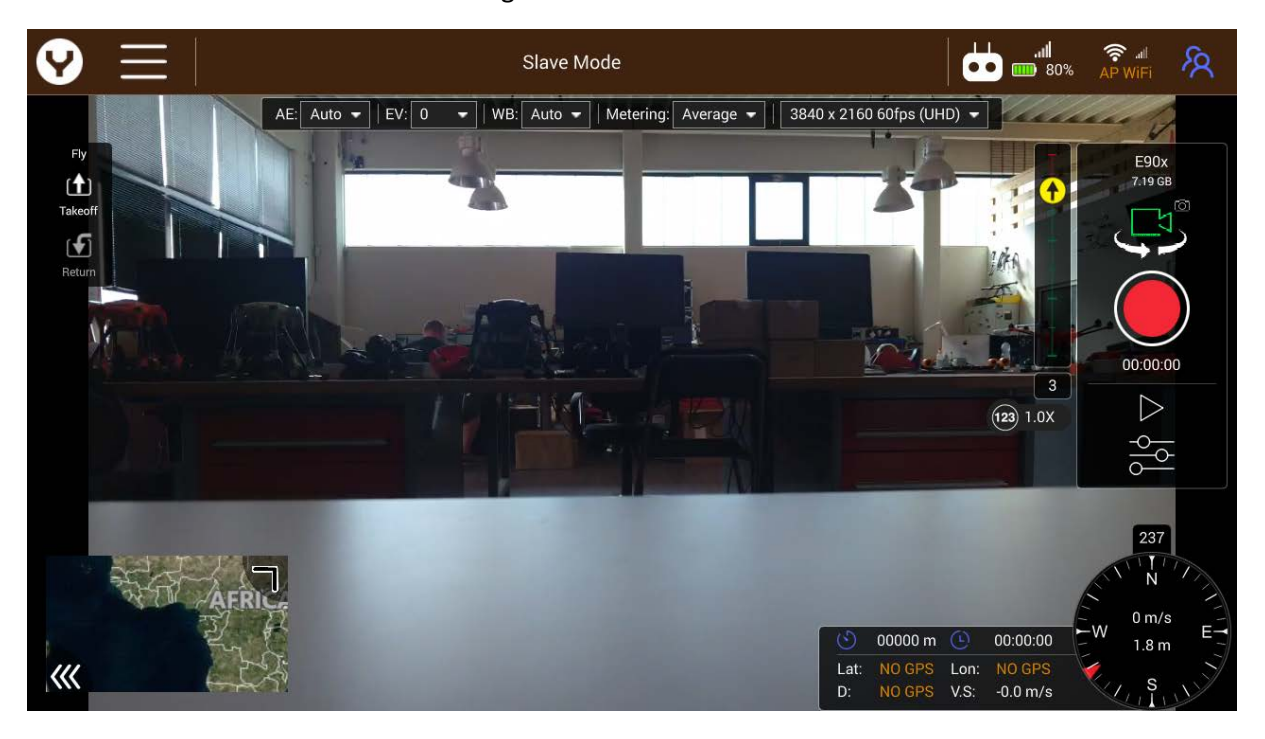